# 四川托普信息技术职业学院 计算系 实训报告

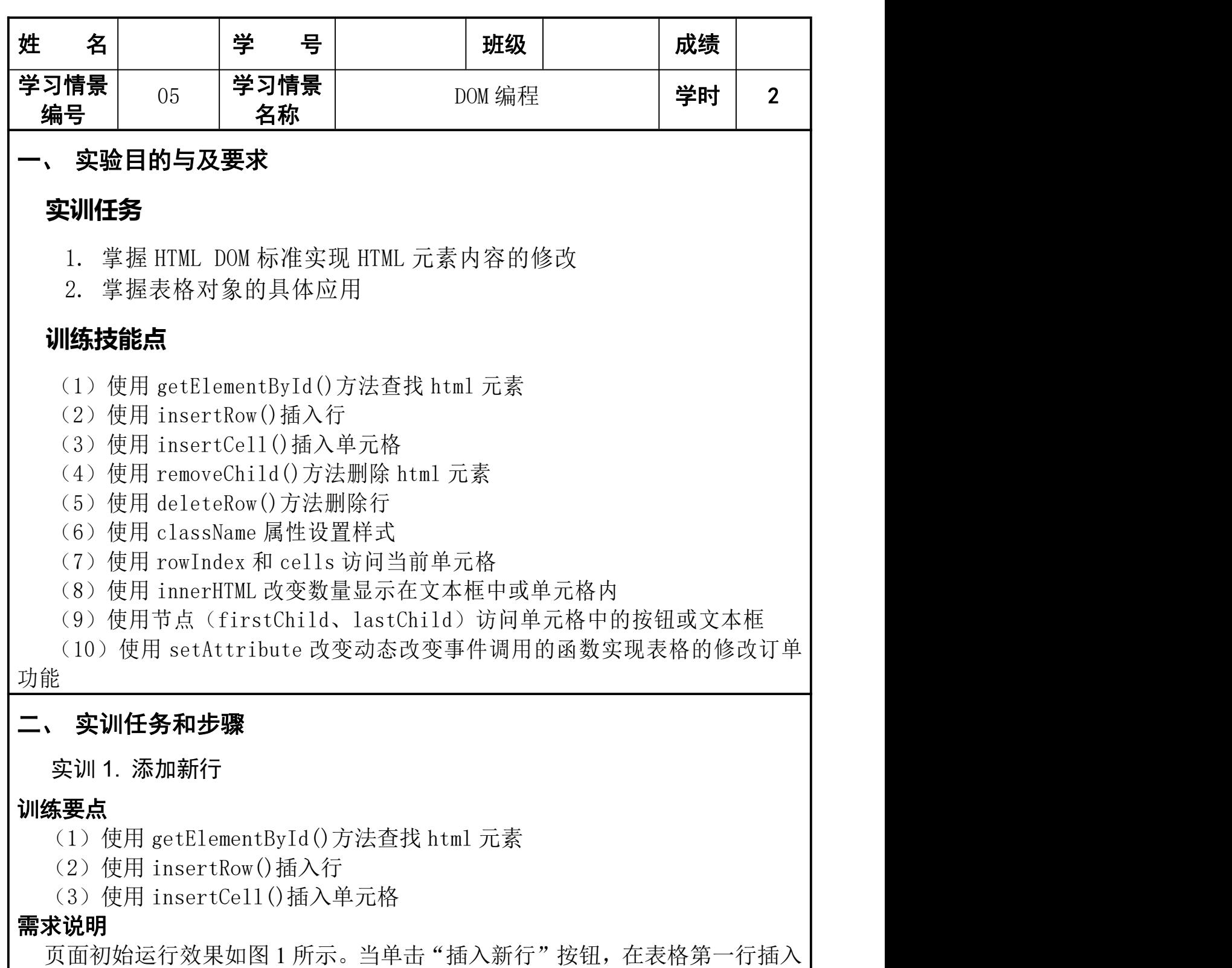

一个新行。如图 2 所示。

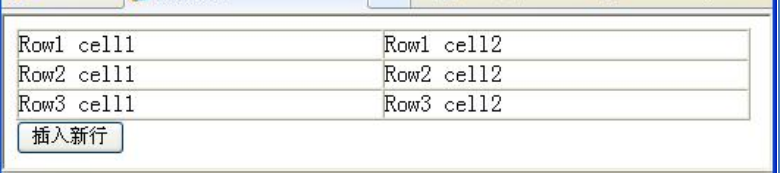

#### 图 1 初始运行效果图

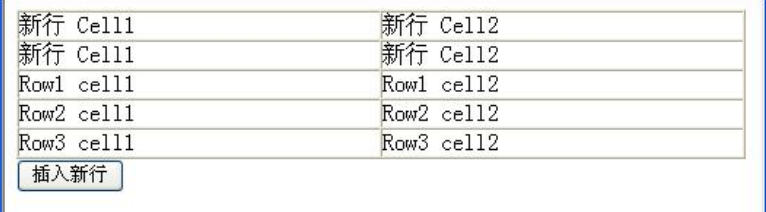

## 图 2 插入新行后的效果图

## 实现思路及步骤

- (1)使用 document.getElementById()方法找到表格对象,再使用表格的 inserRow(0)方法,在表格的第一行位置插入新行
- $(2)$  使用新行的 insertCell $(0)$ 和 insertCell $(1)$ 在新行插入两个单元格,最后

使用单元格的 innerHTML 属性设置单元格的文本内容。

实训 2. 删除图片

## 训练要点

- (1)使用 getElementById()方法查找 html 元素
- (2)使用 removeChild()方法删除 html 元素

# 需求说明

页面初始运行效果如图 3 所示。当单击"删除第一个图片"按钮后,页面效 果如图 4 所示。

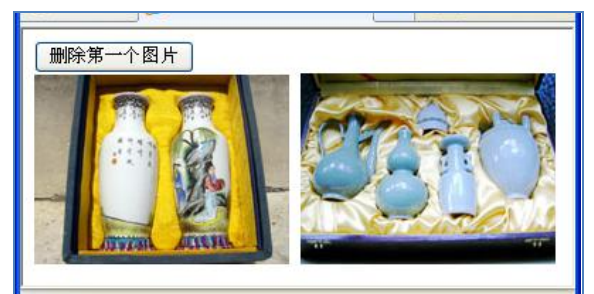

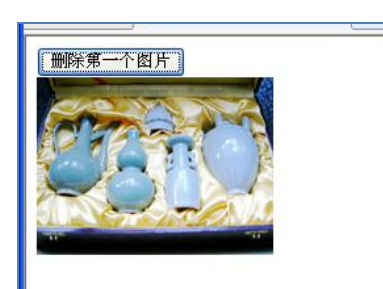

图 3 初始运行效果图 图 4 删除第一个图片后的效果图

# 实现思路及步骤

使用 getElementById()方法查找到第一幅图片,若找到该图片,则调用 removeChild()方法从页面中删除该图片元素。

#### 实训 3. 订单的修改

#### 训练要点

- (1)使用 getElementById()方法查找 html 元素
- (2)使用 rows 属性获取表格的行集合
- (3)使用 insertRow()方法插入行
- (4)使用 insertCell()方法插入单元格
- (5)使用 deleteRow()方法删除行
- (6)使用 className 属性设置样式

## 需求说明

页面初始运行效果如图 5 所示。单击"增加一行"按钮时,在表格的第 3 行位 置插入新行,并设置书名为"幸福从天降",价格为"18.5",如图 6 所示。单击 "删除第 2 行"按钮后,将表格的第 2 行删除掉,如图 7 所示。单击"修改标题" 按钮,表格的标题行文字居中显示,加灰白色背景,如图 8 所示。

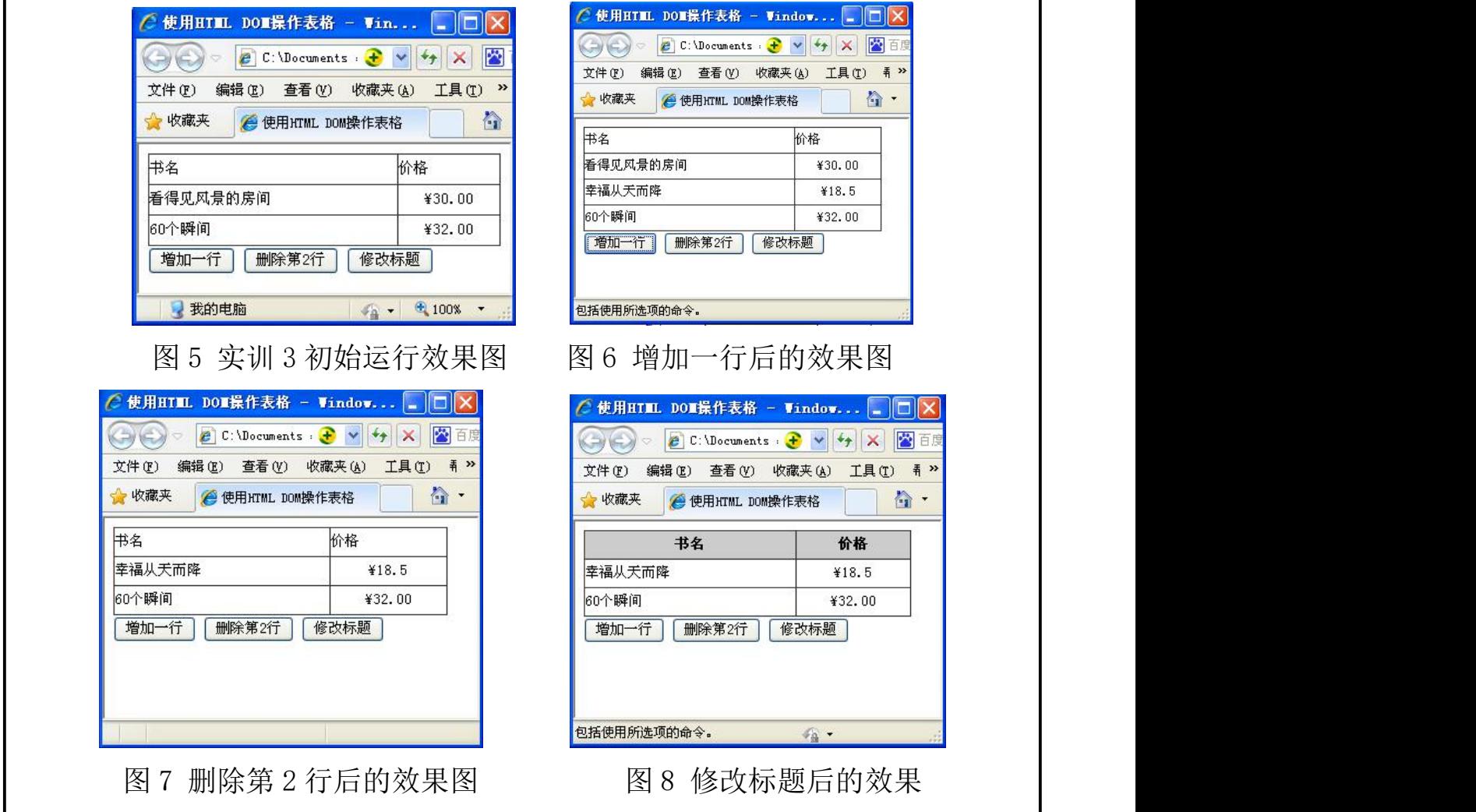

## 实现思路及步骤

(1)实现增加一行时,先获取表格的行数,如果行数大于等于 2 则在插入新行

的位置就是表格的第 2 行,如果行数小于 2 则插入新行的位置就是表格的 第 1 行。

 $(2)$  调用表格对象的 insertRow $($ )方法插入新行, 并在新行中调用 insertCell $($ )方 法插入两个单元格,并设置单元格的文本内容和对齐方式。

 $(3)$  实现删除第 2 行时, 调用表格对象的 deleteRow $(1)$ 方法, 删除第 2 行.

(4) 实现"修改标题"时, 使用 getElementById()方法和 rows 属性找到表格的

标题行,设置标题行的 className 属性为指定的样式。

#### 实训 4. 订单的修改

#### 训练要点

- (1)使用 rowIndex 和 cells 访问当前单元格
- (2)使用 innerHTML 改变数量显示在文本框中或单元格内
- (3) 使用节点 (firstChild、lastChild) 访问单元格中的按钮或文本框
- (4)使用 setAttribute 改变动态改变事件调用的函数实现表格的修改订单功能

#### 需求说明

在任务 3 的基础上增加修改订单数量的功能,要求如下。

每增加一行,都有"修改"数量的按钮。单击"修改"按钮时,数量改为文 本框显示,可以改变数量,并且"修改"按钮变为"确定"按钮,如图 8 所示。 单击"确定"按钮后,修改数量成功,并且数量显示在当前的单元格中,"确定" 按钮变为"修改"按钮,如图 9 所示。

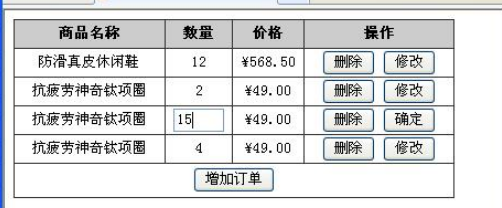

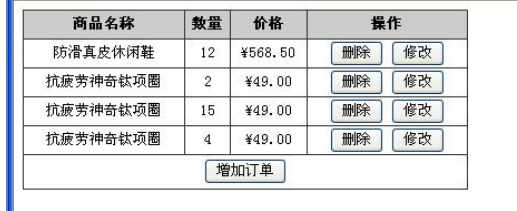

图 8 修改订单数量 图 9 修改订单数量后

#### 实现思路及步骤

(1)使用 innerHTML 来改变数量并显示在文本框中。使用 lastChild 访问最后 一个单元格中的"修改"按钮,并改变 value 值为"确定",使用 setAttribute 来改变按钮调用的函数。

(2)使用 firstChild 和 value 获取当前数量值, 然后使用 innerHTML 把数量 显示在单元格中,同样使用 lastChild、value 和 setAttribute 来改变按钮上显 示的文本和调用的函数。

# 三、 实训结果记录

# 四、 实训小结

注:1、学生实验前填好实验报告的第二、三栏,并将其提交给教师。 2、学生实验后要提交与实验相关的各种源代码。